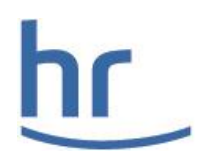

# Aufgabe: "Der hr und ich"

Erstelle bitte bis zum Bewerbungsschluss am 31.10.24, 24:00 Uhr, ein kurzes Video (max. zwei Minuten) zum Thema "Der hr und ich" und gehe dabei auf folgende Punkte ein:

- Kurze Vorstellung Das bin ich
- Warum möchte ich die Ausbildung zum\*zur Mediengestalter\*in beginnen?
- Was verbinde ich mit dem Hessischen Rundfunk?
- Warum möchte ich meine Ausbildung dort machen?
- Welche Wahlqualifikationen könnte ich mir vorstellen?

Der hr bietet folgende Wahlqualifikationen an:

- Ton
- Postproduktion
- Studio-, Außenübertragungs- und Bühnenproduktionen

Bei dieser Aufgabe kommt es uns nicht so sehr auf die technische Umsetzung an, sondern auf deine kreativen Ideen und deine Persönlichkeit.

Wir freuen uns auf dich!

#### Wie geht es weiter?

Die Ergebnisse werden von unserem fachkundigen Auswahlteam bewertet. Die besten Bewerber\*innen werden in der Zeit vom 28. bis zum 30.01.25 zu einem Vorstellungsgespräch nach Frankfurt eingeladen. Bereits nach wenigen Tagen erfährst du dann, ob wir uns für dich als künftige\*n Auszubildende\*n entschieden haben.

#### Bitte beachte Seite 2 und 3 dieses Schreibens.

# Formalien:

### Bitte beachten:

## Deadline für die Bewerbung ist: Donnerstag, 31. Oktober 2024, 24:00 Uhr Bis dahin muss auch das Video in deinem Kandidatenprofil sein.

- Speichere dein Video bitte auf *Google Drive* oder lade es auf deinem YouTube-Kanal hoch (Privatsphäre-Einstellung: "nur über Link abrufbar") und generiere einen Link zu deinem Video.
- Sorge dafür, dass dein Video mit dem VLC-Player abspielbar ist.
- Stelle uns den Link zum Video in einer Word-Datei zur Verfügung.
- Bitte lade die Word-Datei als Anlage in deinem Kandidatenprofil hoch.
- Mit folgendem Link<https://bit.ly/3qCF6KC> und deinem Passwort gelangst du bis zum Bewerbungsschluss in dein Profil

## Viel Erfolg!

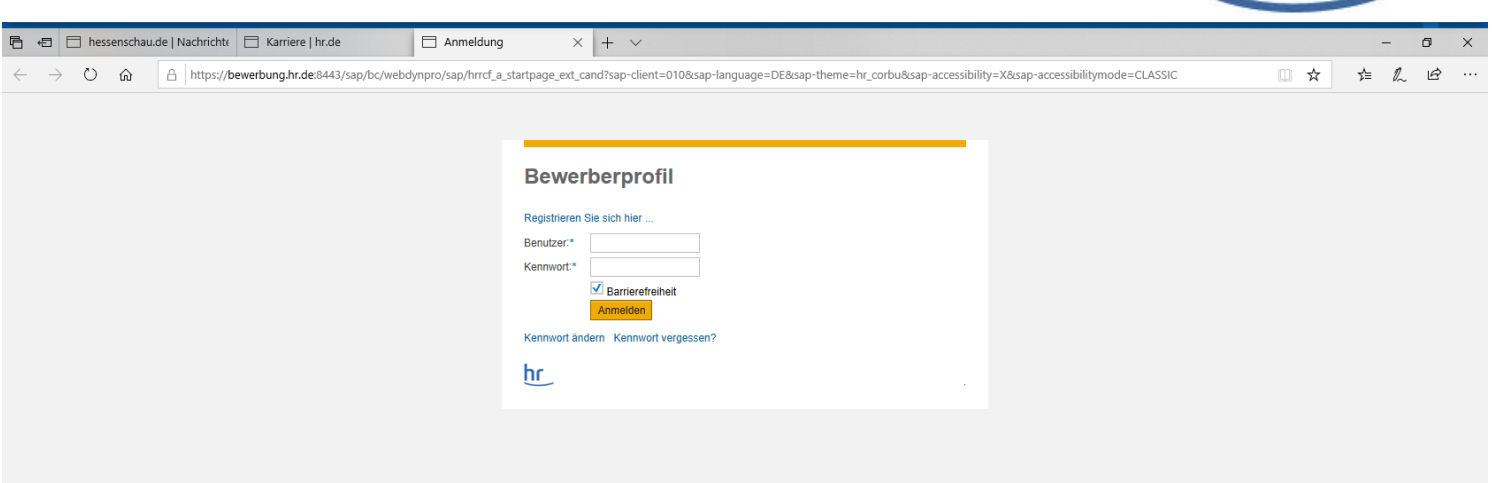

## Anlagen

Um eine Datei hochzuladen, klicke auf "Hinzufügen". Gib deinem Dokument einen aussagekräftigen Titel und wähle eine der vorgegebenen Anlagenarten aus. Um die gewünschte Datei von deinem Computer auszuwählen, klicke auf "Durchsuchen" und wähle die entsprechende Datei aus dem Ordner deines Computers. Abschließend bestätigst du deine Wahl durch "Übernehmen", damit ist der Anhang in unser Bewerberportal hochgeladen. Um einen hochgeladenen Anhang zu löschen, wähle diesen durch Klicken auf den entsprechenden Eintrag aus und gehe anschließend auf "Bearbeiten" oder "Löschen".